## **BoD**

## PDF erzeugen mit Microsoft Word

## Um eine PDF-Datei aus Microsoft Word zu erzeugen, führe einfach folgende Schritte durch:

Über die Registerkarte Datei rufst du den Speicher-Dialog von Microsoft Word auf. Dort kannst du einen zuletzt verwendeten Speicherort wählen oder die Ordner auf deinem Computer durchsuchen. Wähle den Speicherort aus, vergib einen Dateinamen und ändere den Dateityp auf PDF.

Nachdem du den Dateityp auf PDF geändert hast, erscheint die Option Optimieren für: unten links im Fenster. Hier hast du die Wahl zwischen Standard und Minimale Größe. Standard sollte für die allermeisten Zwecke die favorisierte Wahl sein.

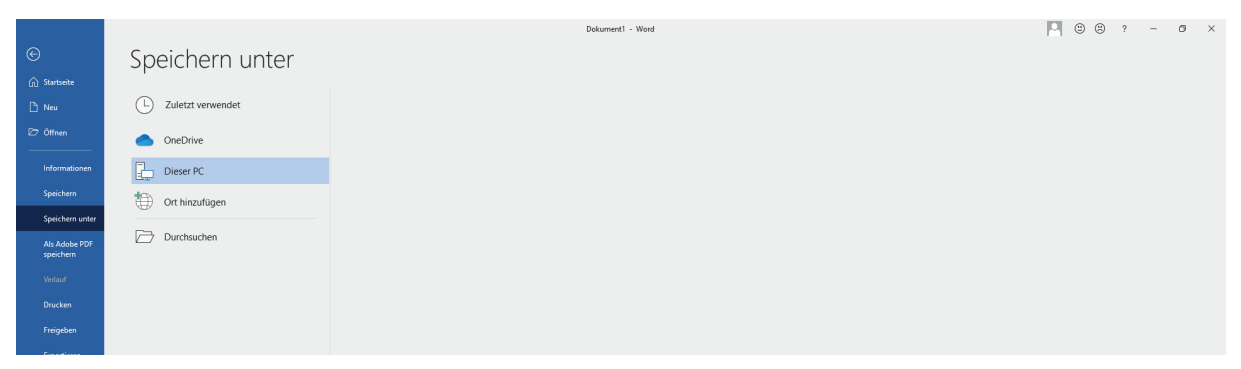

Abbildung 1: Das »Speichern unter«-Fenster

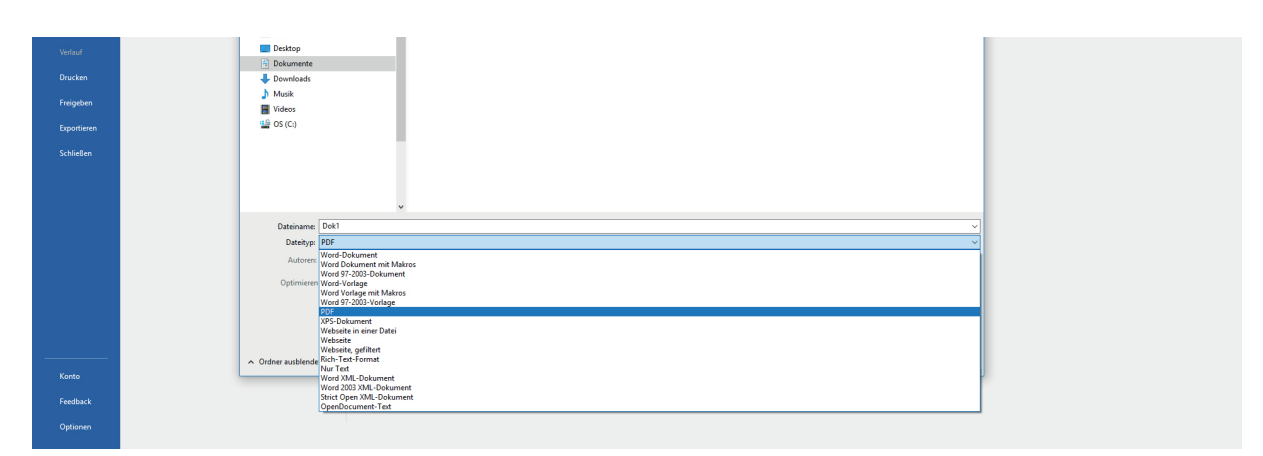

Abbildung 2: Auswahl des Dateityps »PDF«

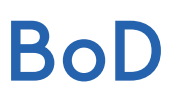

Gegenüber der Option Optimieren für: kannst du für erweiterte Einstellungen die Schaltfläche Optionen… wählen, falls du z. B. nur einen bestimmten Umfang deiner Word-Datei in ein PDF umwandeln willst. Beachte bitte, dass unter dem Punkt Tools > Speicheroptionen (s. Abb. 4) die Option »Schriftarten in der Datei einbetten« ausgewählt ist. Abschließend klicke auf OK und Speichern und die PDF-Datei wird erzeugt.

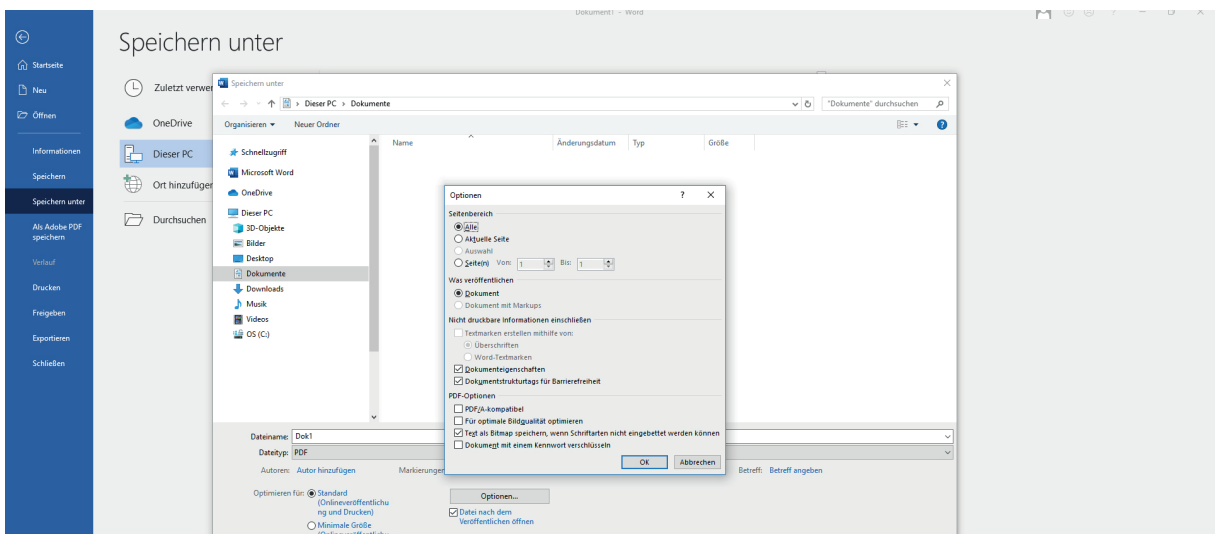

Abbildung 3: Optionen

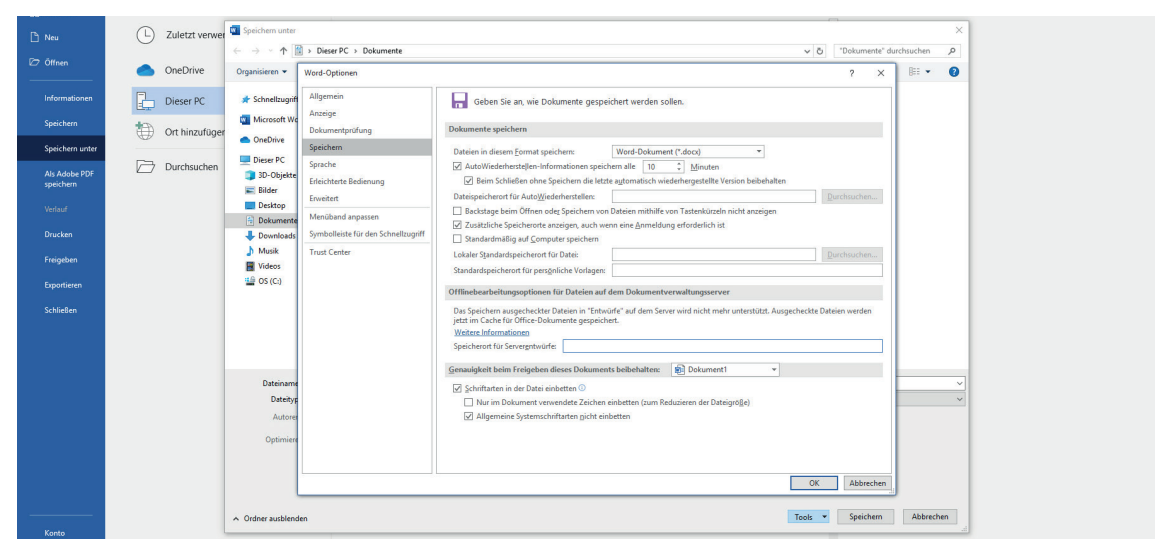

Abbildung 4: Tools